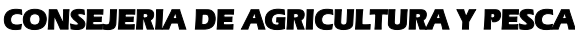

Dirección General del Fondo Andaluz de Garantía Agraria

JUNTA DE ANDALUCIA

Versión 7.4 MANUAL DE USUARIO PARA LA GRABACIÓN Y GESTIÓN DE SOLICITUDES DE AYUDAS A LA AGRICULTURA Y A LA GANADERIA, DEL REGIMEN DE PAGO UNICO Y DE LAS MEDIDAS AGROAMBIENTALES / 2006

# **ACTUALIZACIÓN A LA VERSIÓN 7.4**

## **1.- INTRODUCCIÓN**

La Dirección General del Fondo Andaluz de Garantía Agraria (FAGA) de la Consejería de Agricultura y Pesca de la Junta de Andalucía ha desarrollado la actualización del programa PAC 2006 aportando las siguientes mejoras:

- Revisión de la importación de solicitudes desde remesa (no se importaba el origen del derecho y se producía un error 94 al remesarlas 'uso no válido de null')
- Habilitar los productos 028:B.ABAND. 20 y 029: B.FORESTACION para solicitar la medida F: Retirada de producción del entorno P. N. Doñana.
- Permitir números de lote de factura de trigo duro con formato ACNNNNNNNNNNNNN.
- Habilitar la variedad de trigo duro 734:KRUCIALLE para solicitar prima por calidad.
- Revisión de los documentos a aportar en IC (certificado de retenciones).
- Actualización de los datos SIGPAC al cambiar el recinto en la pantalla modo MS-DOS
- Revisión de la importación de los recintos empleando la referencia SIG.Oleícola.
- Revisión del control de la superficie en subrogación cuando es menor de una hectárea.

Para solucionar cualquier duda pueden llamar al teléfono 900 84 10 11 en el que recibirá asistencia sobre el funcionamiento del Sistema para la Gestión de Solicitudes de Ayuda a la Agricultura y a la Ganadería, de Indemnización Compensatoria en zonas desfavorecidas, del Régimen de Pago Único y de las Medidas Agroambientales.

### **1.1.- PROCEDIMIENTO DE LA ACTUALIZACIÓN.**

IMPORTANTE: Para actualizar el programa a la versión 7.4 **No es necesario** actualizarlo previamente a la versión 7.3

#### **Esta actualización se compone de 1 archivos.**

 **"pac2006v740.exe"**

- 1. Ejecutar el archivo **pac2006v740.exe** Especificar dónde está instalado el programa en "Unzip to Folder" pulsando el botón "Browse" (se ofrece por defecto "C:\Archivos de programa\Pac2006").
- 2. Pulsar el botón "Unzip".
- 3. El proceso finaliza con el mensaje "1 file(s) unzipped successfully". Pulsar Aceptar.
- 4. Pulsar el botón "Close".

### **Importante:**

**El programa siempre debe actualizarse a la última versión disponible.**

**Es conveniente que los usuarios del programa conserven las diferentes actualizaciones durante el período de tiempo que vayan a emplear el mismo. Así, con ello, se agilizará la resolución de algunos problemas que puedan surgir fuera del período de elaboración de solicitudes.**

 $\overline{a}$